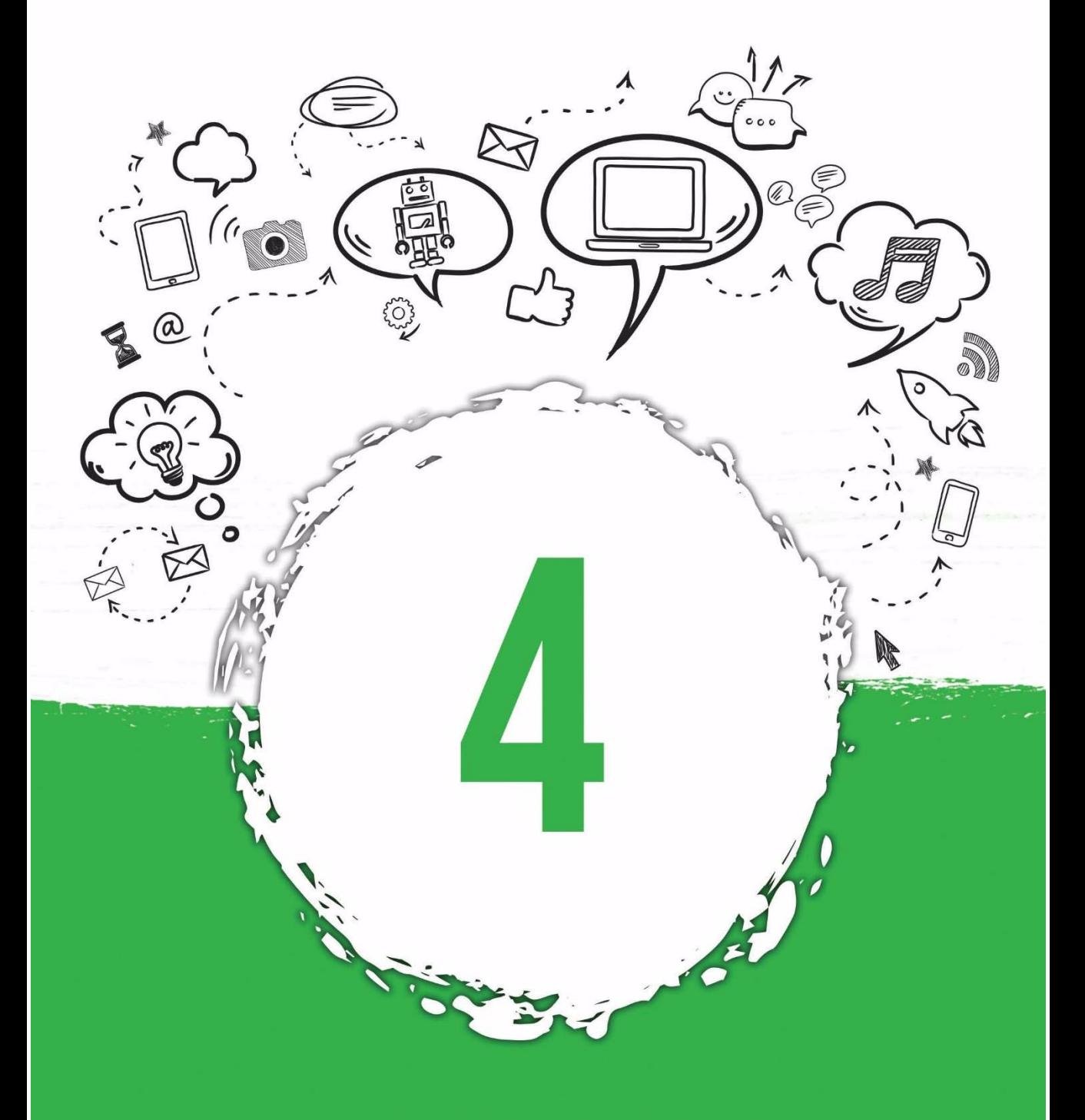

# **WYSZUKIWARKI INTERNETOWE**

## **4 Wyszukiwarki Internetowe**

## **4.1 Co to jest wyszukiwarka?**

Wyszukiwarka internetowa to dziś bardzo ważne narzędzie do wyszukiwania odpowiednich wiadomości. Dziś nie tylko służy do wyszukiwania samych treści, ale za ich pomocą można zarówno szukać obrazów, filmów, prezentacji, rozkładu linii autobusowych oraz wielu innych.

Wyszukiwarka jest programem, który działa w "chmurze" (czyli zdalnie w Internecie) i jest obsługiwany poprzez przeglądarkę internetową. Po wielu latach ewolucji głównym mechanizmem wyszukiwarki są tzw. roboty indeksujące, które przeszukują Internet. Mechanizm ten pozwala na przeszukanie zawartości stron internetowych i zakwalifikować ją wg znaczenia. Im ważniejsza jest strona i im częściej jest aktualizowana oraz odwiedzana przez użytkowników, tym częściej powracają na nią wspomniane roboty.

## **4.2 Najpopularniejsze wyszukiwarki**

Przez wiele ostatnich lat twórcy wyszukiwarek toczyli ze sobą liczne boje, o to by ich wyszukiwarka najlepiej, a za razem najszybciej odnajdywała szukaną frazę słów, a co za tym był najczęściej odwiedzana przez użytkowników. Na chwile obecną najpopularniejszą wyszukiwarką jest Google i to właśnie z niej korzysta najwięcej osób na świecie. Poniższy rysunek przedstawia aktualny udział danej przeglądarki na współczesnym rynku.

Prawda jest bardzo bolesna! Na chwilę obecną najpopularniejszą wyszukiwarką jest Google i nic nie wskazuje na to by w najbliższych latach, coś zmieniło ten trend. Czy warto więc korzystać z innych, dzisiaj już o wiele mniej popularnych wyszukiwarek? Wybór zapewne należy do każdego czytelnika z osobna.

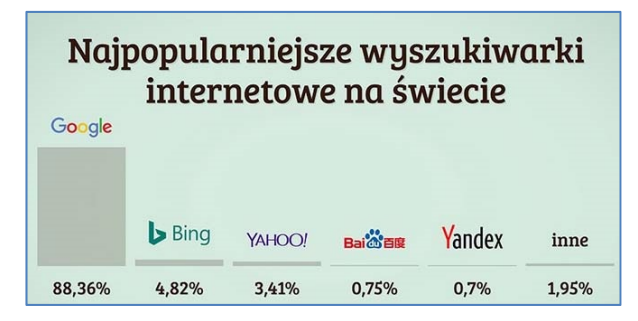

**Rysunek 4.1 Wykres najpopularniejszych wyszukiwarek (źródło: https://www.eactive.pl)** 

#### **4.2.1 Google**

Jako wyszukiwarka internetowa zaczęła działać w 1996 roku. Wyszukiwarka najlepiej ceni te dokumenty oraz strony internetowe, do których jest najwięcej odnośników linków ze stron cenionych przez Google. Algorytm wyszukiwania jest mocniej skomplikowany, gdyż łączy techniki wyszukiwania tekstów, łącząc trafność wyszukanych stron z ich wagą rozmiaru. Google sprawdza całą zawartość strony internetowej w poszukiwaniu słów kluczowych, aby znaleźć odpowiedni dokument lub adres internetowy.

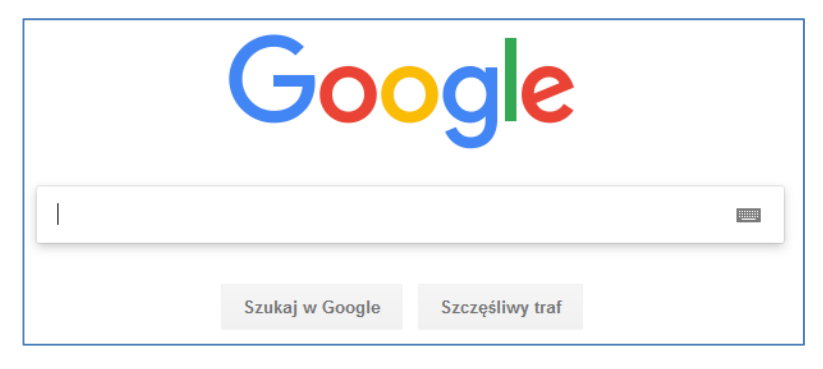

**Rysunek 4.2 Wygląd wyszukiwarki Google** 

## **4.2.2 Bing**

Korzenie przeglądarki sięgają roku 2005. Została stworzona przez amerykańską firmę Microsoft, początkowo nie była samodzielnym produktem, lecz częścią portalu MSN. Na chwilę obecną jest samodzielną wyszukiwarką internetową. Ze względu na liczbę zaimplementowanych funkcji pomagających podjąć decyzję np. odnośnie do wyboru restauracji czy kupna biletów lotniczych.

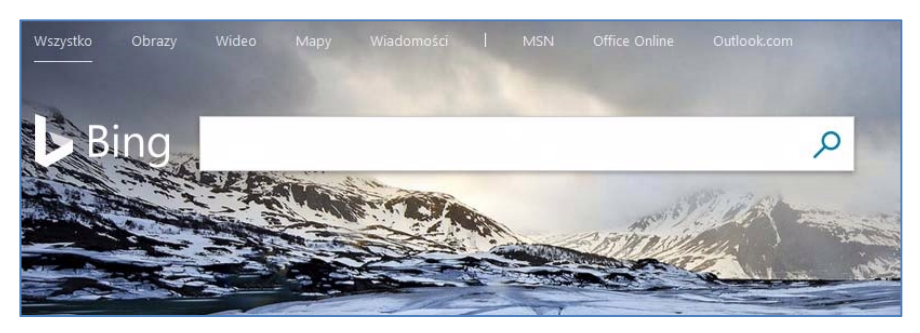

**Rysunek 4.3 Wygląd wyszukiwarki Bing** 

#### **4.2.3 Yahoo!**

To najstarszy portal stworzony do wyszukiwania informacji w Internecie został uruchomiony w 1994 roku. Możliwości Yahoo!, podobnie jak konkurencyjni koledzy z branży umożliwia wyszukiwanie stron internetowych, obrazów, multimediów oraz wielu innych.

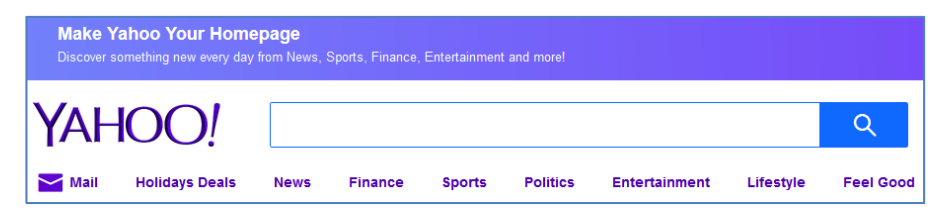

**Rysunek 4.4 Wygląd wyszukiwarki Yahoo** 

## **4.3 Jak wyszukiwać?**

Wyszukując informację poprzez wyszukiwarki, posługujemy się do tego celu tak zwanymi **słowami kluczowymi**. Są to słowa, które najlepiej opisują informację, którą chcemy właśnie znaleźć w Internecie. Odpowiednio dobrane słowa są kluczem do celności wyszukiwanej strony czy informacji.

#### **4.3.1 Wyszukiwanie tekstów i stron internetowych**

Idąc z "duchem czasu" w przeglądarce systemowej Microsoft Edge otworzymy stronę: Google.pl by skorzystać z najbardziej popularnej wyszukiwarki w Internecie i przykładowo wyszukamy frazę: **ciasta i wypieki**.

#### **Wyszukiwarki Internetowe**

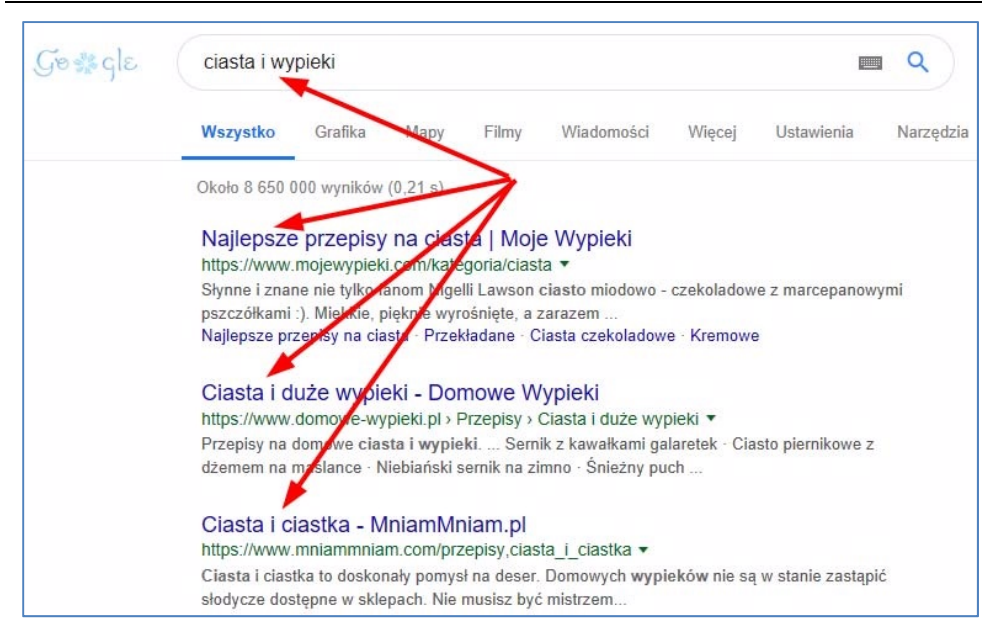

#### **Rysunek 4.5 Wyniki wyszukiwania typowej frazy tekstowej**

Po chwili na ekranie pojawią najbardziej trafne wyniki wyszukiwania. Po ich kliknięciu przechodzimy na interesującą nas stronę. Należy jednak pamiętać, że gdy na danej stronie nie znajdziemy odpowiedniego wyniku wyszukania, to na samym dole widnieje odsyłacz do kolejnych podstron, które również warto przejrzeć.

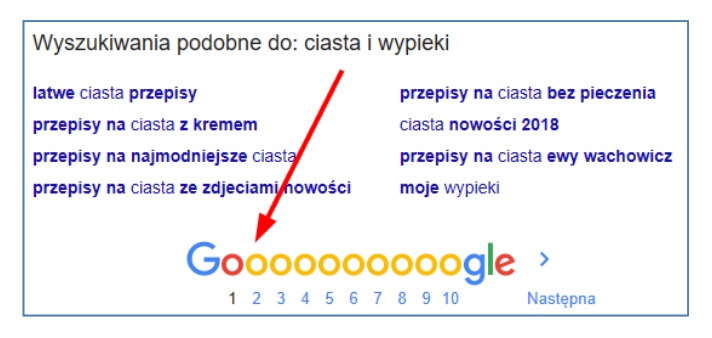

**Rysunek 4.6 Podstrony z wynikami wyszukiwania** 

Zwróćmy uwagę na fakt, że po wpisaniu powyższej frazy, wyszukiwarka znalazła nam strony najbardziej pasujące do słowa: **ciasta** oraz **wypieki.** Może jednak zdarzyć, że podczas szukania nie chcemy znajdowania stron związanych z **jedną** lub **drugą** stroną frazy wyszukiwania, a spodziewamy się odnalezienia stron, które pasują do obydwu części fraz. W tej sytuacji, powinniśmy skorzystać z wpisania w frazy w cudzysłowie: "**ciasta i wypieki**". Zwróćmy uwagę, że po

takim sformułowaniu wyszukiwania uzyskaliśmy zupełnie inne wyniki, co przedstawia poniższy rysunek:

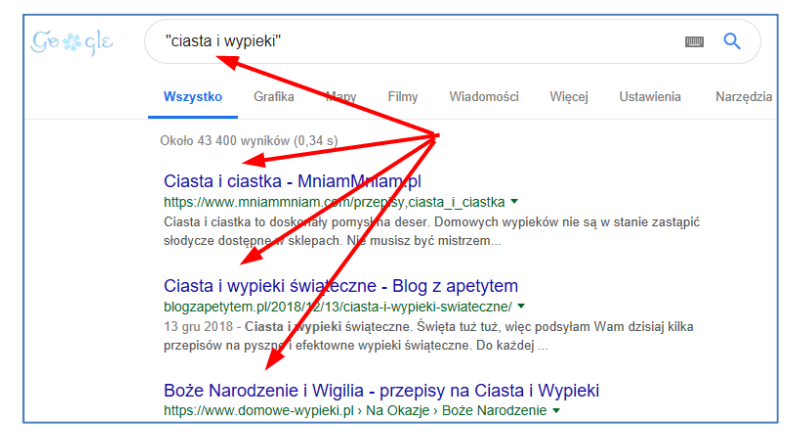

**Rysunek 4.7 Użycie frazy wyszukania w cudzysłowie** 

Można by tutaj opisać wiele sposobów stosowania różnych fraz wyszukiwania, jednak tematyka książki każe nam przedstawić tylko najważniejsze zastosowania wyszukiwarek internetowych.

#### **4.3.2 Wyszukiwanie obrazów**

Musimy pamiętać, że czasem interesować nas będą nie same teksty związane z przepisami na dane wypieki, lecz będziemy chcieli zobaczyć jak owe wypieki się prezentują na zdjęciach. Wówczas po wpisaniu danej frazy: **Ciasta i wypieki**, klikamy link **Grafika**, który przekierowuje nas tylko do stron zawierających ilustracje do szukanych informacji, co przedstawia poniższy rysunek.

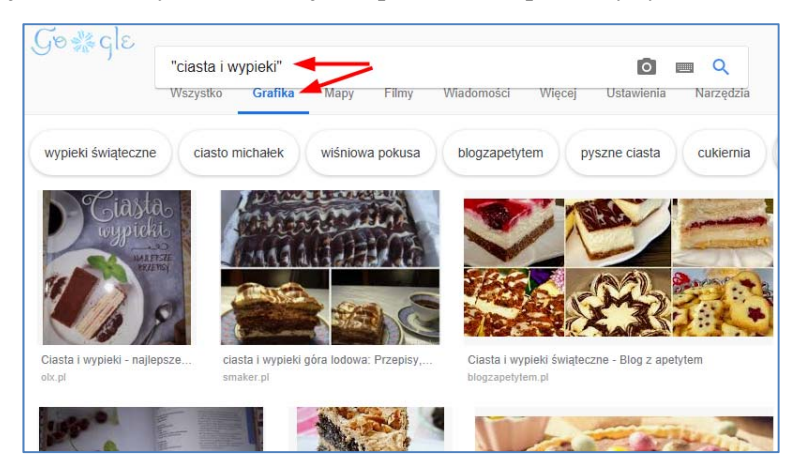

**Rysunek 4.8 Wyniki wyszukania obrazów w sieci** 

### **4.3.3 Mapy**

Czasami zachodzi potrzeba zlokalizowania w okolicy firm lub sklepów, które zajmują się ciastami lub wypiekami. W tym celu, wybieramy opcję **Mapy** i po chwili na mapie widzimy interesujące nas lokalizacje, co przedstawia poniższy rysunek.

Możliwości **Map Google** są o wiele większe i zostaną opisane w kolejnych rozdziałach książki.

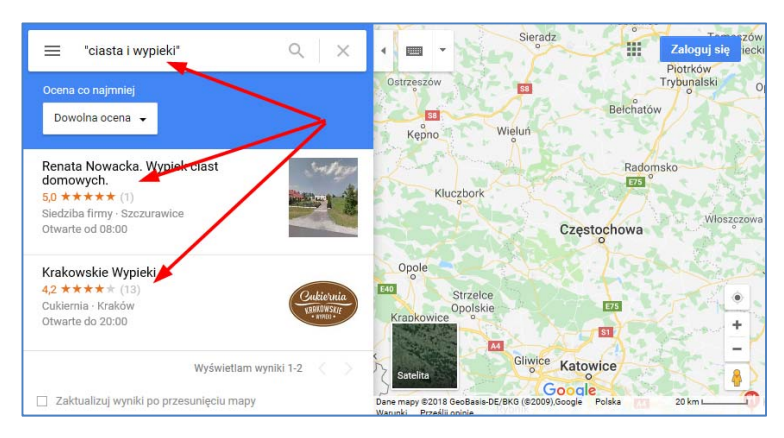

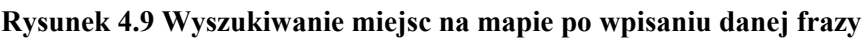

## **4.3.4 Wyszukiwanie filmów**

Najprostszą metodą wyszukania filmów w sieci jest po prostu wybranie opcji **Filmy** w górnej części okna wyszukiwarki. Po chwili pojawią się wyszukane filmy, które po kliknięciu będą się odtwarzać.

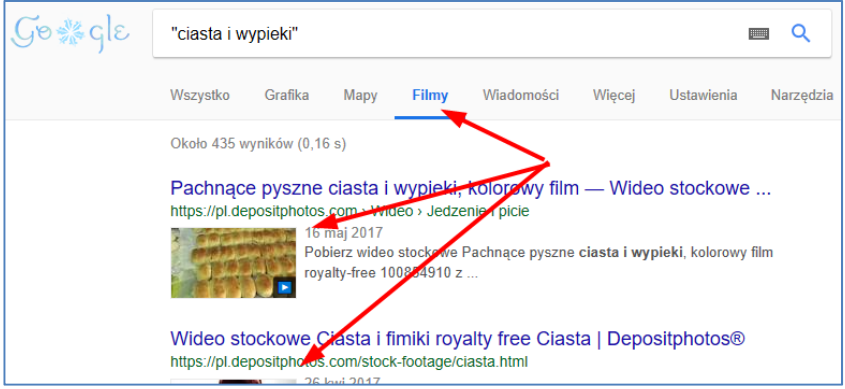

**Rysunek 4.10 Wyszukiwanie filmów na podstawie danej frazy** 

Należy pamiętać, że o wiele większe możliwości w wyszukiwaniu filmów daje nam serwis **Youtube**, który jest obecnie bazą wielu autorskich filmów, które są tworzone przez różne grupy artystyczne, ale przede wszystkim przez amatorów. By wejść na ww. stronę w adresie przeglądarki należy wpisać: **youtube.com** i po chwili otworzy się nam wymieniona strona portalu, co przedstawia poniższy rysunek:

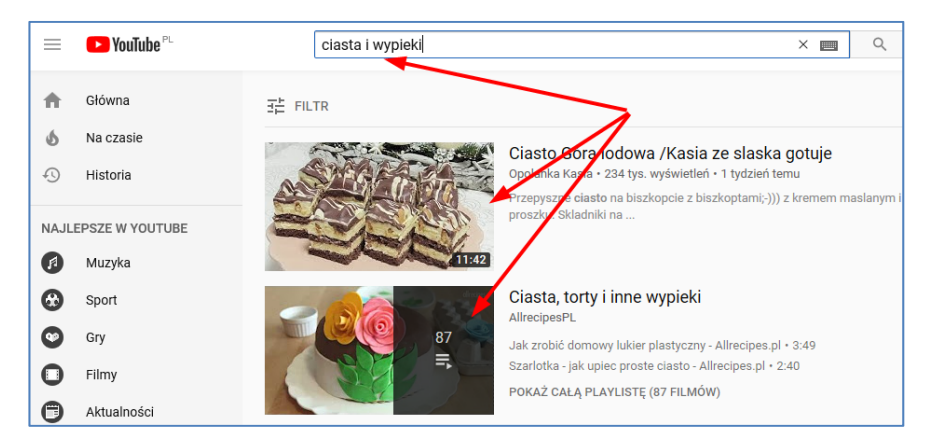

**Rysunek 4.11 Wyszukanie filmów w serwisie Youtube** 

Po wpisaniu interesującej nas frazy w wyszukiwarce, po chwili wyświetlają się żądane wyniki, po kliknięciu danej pozycji następuję odtworzenie filmu, co pokazuje poniższy rysunek.

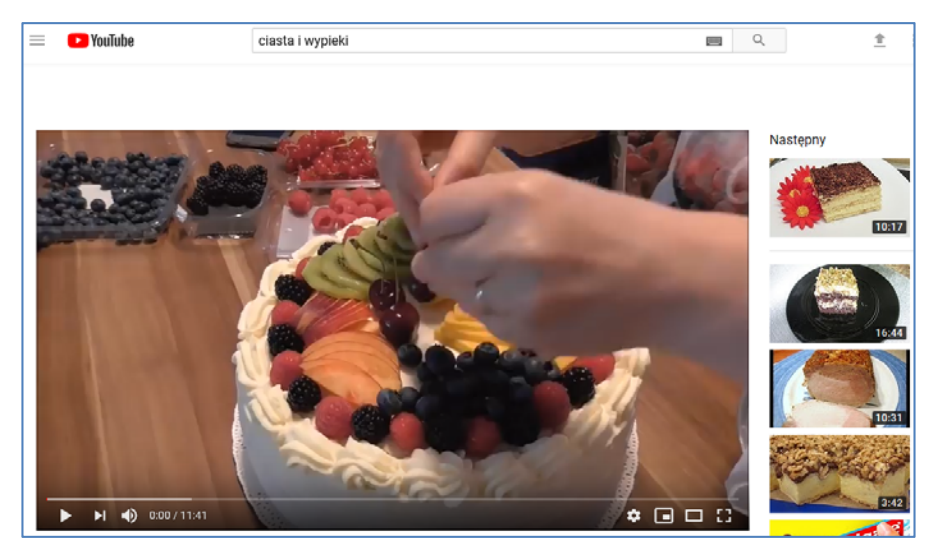

**Rysunek 4.12 Odtwarzany film w serwisie Youtube** 

#### **4.3.5 Wyszukiwanie wyników obliczeń matematycznych**

Obecne wyszukiwarki pozwalają nam na korzystanie z różnych obliczeń, co pozwala na częściowe lub nawet całkowite zastąpienie kalkulatora. Chcąc skorzystać z tego typu funkcjonalności wystarczy w wyszukiwarce wpisać interesującą nas formułę matematyczną, np. **3+2\*4**, co przykładowo przedstawia poniższy rysunek.

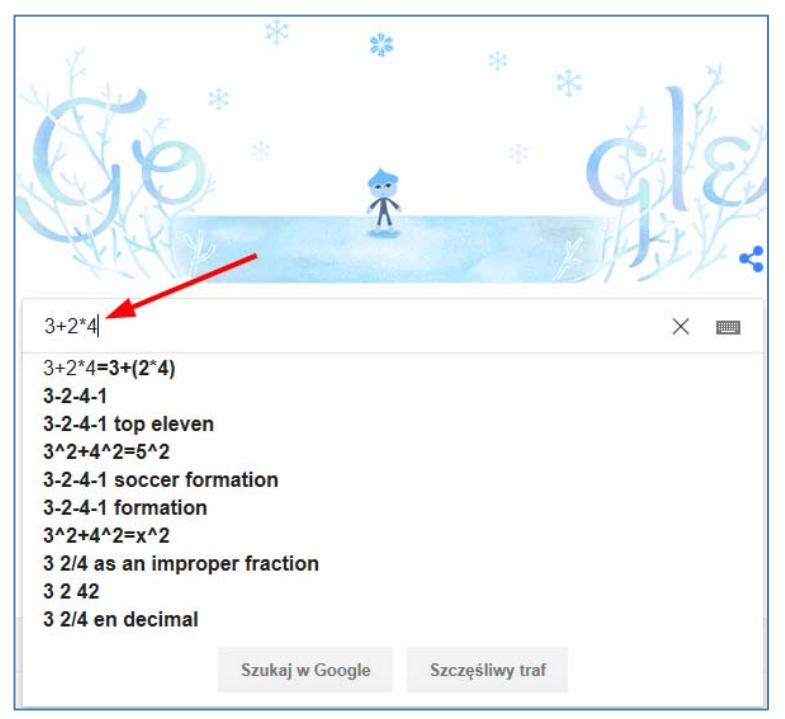

**Rysunek 4.13 Wpisanie frazy matematycznej do wyszukiwarki** 

Nie sugerujmy się podpowiedziami **Google**, które wyświetlane są podczas wpisywanego przez nas działania. Po naciśnięciu klawisza **Enter**, nie tylko zostanie wyświetlony wynik wprowadzonej przez nas formuły, ale również, dodatkowy kalkulator, który może posłużyć do wykonania o wiele bardziej skomplikowanych obliczeń matematycznych. Jego działanie pozostawiamy czytelnikowi do samodzielnego przetestowania.

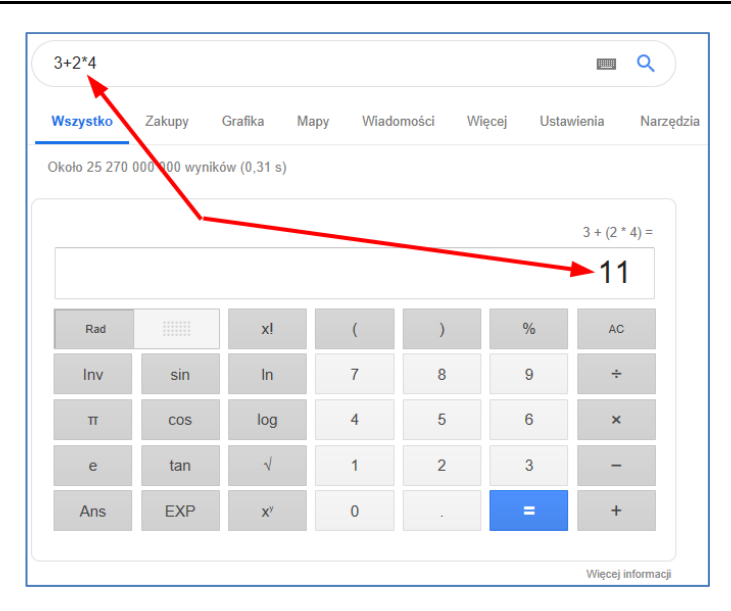

#### **Rysunek 4.14 Internetowy kalkulator, wyświetlony po wprowadzeniu formuły matematycznej**

W sieci istnieje wiele stron, które mają możliwości wykonywania o wiele bardziej skomplikowanych obliczeń matematycznych, przykładem takich stron mogą być: **http://oblicz.to** lub **http://poolicz.pl**. Przykładowy wygląd stron został przedstawiony na poniższych rysunkach.

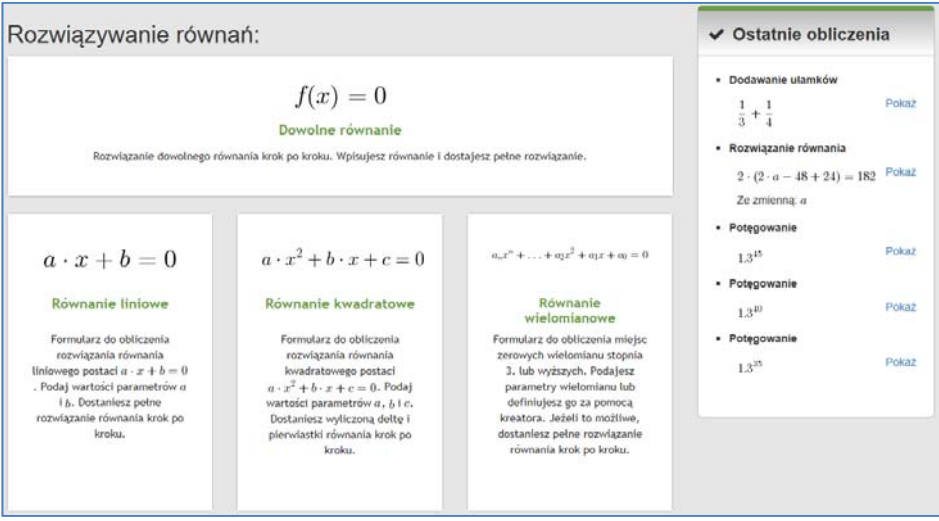

**Rysunek 4.15 Wygląd strony http://oblicz.to**

#### **Wyszukiwarki Internetowe**

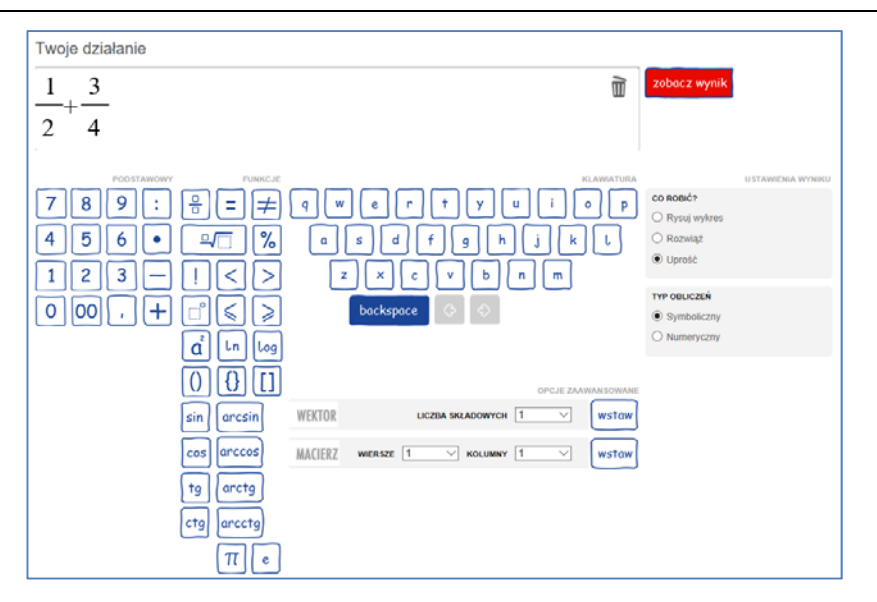

**Rysunek 4.16 Wygląd strony: http://poolicz.pl**

## **4.3.6 Sprawdzanie pogody**

Współczesny Internet oferuje również łatwy dostęp do przeróżnych informacji pogodowych wystarczy w wyszukiwarce wpisać przykładowo frazę **pogoda Bytom** i po chwili otrzymujemy aktualną prognozę oraz kilkudniową, co ilustruje poniższy rysunek.

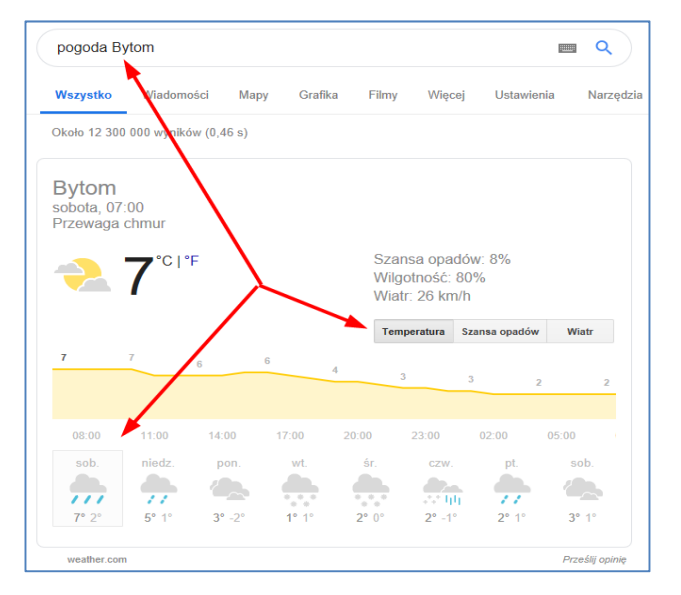

**Rysunek 4.17 Sprawdzenie pogody w Bytomiu** 

Oprócz prognozy temperaturowej mamy do dyspozycji, przełączenie się na symulację opadów deszczu czy też siły i kierunku wiatru.

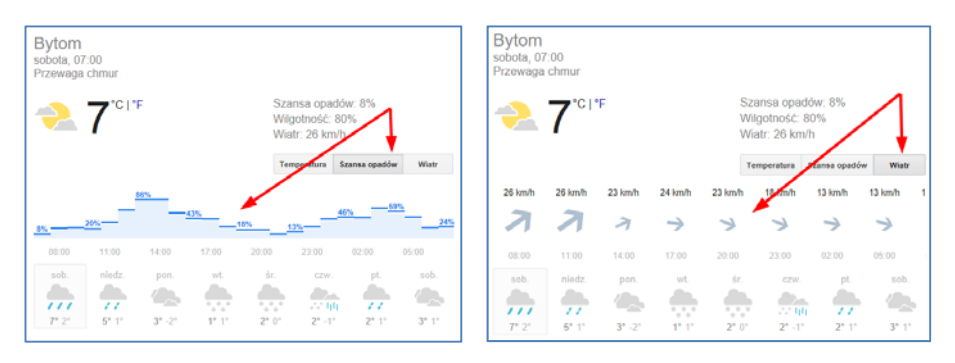

**Rysunek 4.18 Opady deszczu i kierunek wiatru** 

Oczywiście w Internecie istnieje wiele innych serwisów pogodowych, które nie tylko informują nas o bieżącej pogodzie, czy też ciśnieniu atmosferycznym, ale również możemy sprawdzić prognozę długoterminową sprawdzić zdjęcia satelitarne oraz wiele innych.

#### **4.3.7 Wyszukiwanie tłumaczeń**

Jeszcze kilka/kilkanaście lat temu modne były kieszonkowe urządzenia wielkości kalkulatora, które pełniły funkcję podręcznych translatorów pozwalających konwertować wpisane słowa na dany język, co w pewnym stopniu ułatwiało pracę w porównaniu do korzystania ze standardowego słownika.

Jednak dzisiaj okazuje się, że tego typu urządzenia nie mają powodzenia, z racji tego, że o wiele większe możliwości dziś oferuje wyszukiwarka internetowa, nawet ta w smartfonie. Chcąc skorzystać z tej funkcjonalności wystarczy w polu wyszukiwarki wpisać słowo **tłumacz**. Po naciśnięciu klawisza **Enter** pokażą się okna, które przedstawia poniższy rysunek.

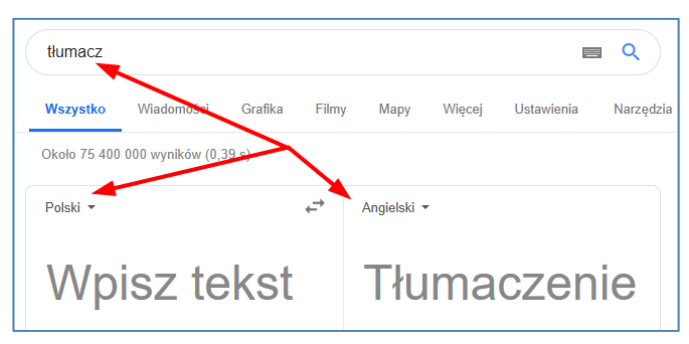

**Rysunek 4.19 Proste tłumaczenia tekstów** 

Lewe okno służy do wpisania tekstu źródłowego, który chcemy przetłumaczyć na inny język. Przykładowo przy domyślnych ustawieniach wpiszemy frazę: **Do widzenia** i po chwili w prawym oknie wyświetli się jego angielski odpowiednik, co ilustruje poniższy rysunek.

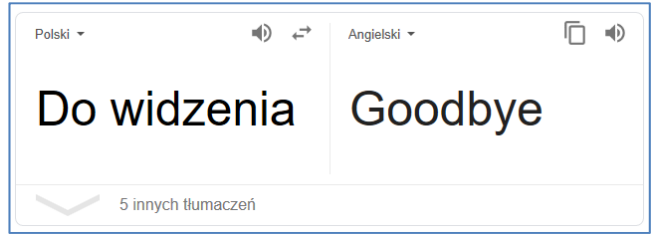

**Rysunek 4.20 Wynik prostego tłumaczenia** 

Oczywiście mamy możliwość wyboru języka docelowego, z pośród licznych języków używanych na świecie, dla przykładu wybierzemy **Hiszpański**.

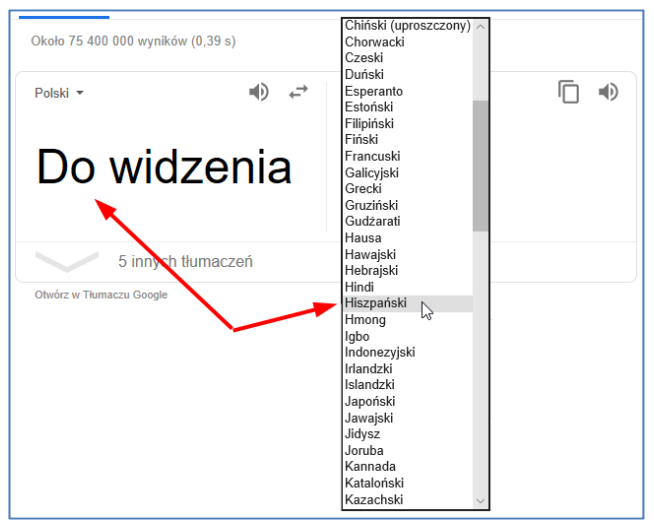

**Rysunek 4.21 Zmiana języka na hiszpański** 

Po chili wpisana przez nas fraza został przetłumaczona na język hiszpański, co przedstawia poniższy rysunek.

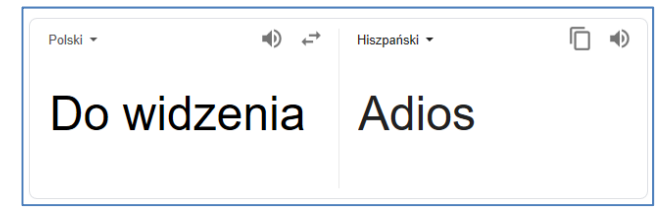

**Rysunek 4.22 Wyniki tłumaczenia w języku hiszpańskim** 

Oczywiście możliwości tłumacza wbudowanego w wyszukiwarkę jest o wiele większe, wystarczy po wpisaniu słowa **Tłumacz** do wyszukiwarki kliknąć myszką jeden z pierwszych linków pod okienkami do tłumaczenia, tak jak pokazano to na poniższym rysunku.

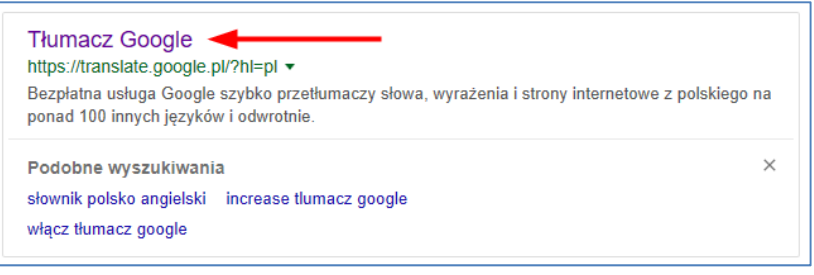

**Rysunek 4.23 Wejście w pełną wersję tłumacza Google** 

Po chwili naszym oczom ukaże się o wiele bardziej rozbudowane narzędzie, które nie tylko potrafi wykrywać wpisywany język, ale również posiada wiele więcej możliwości.

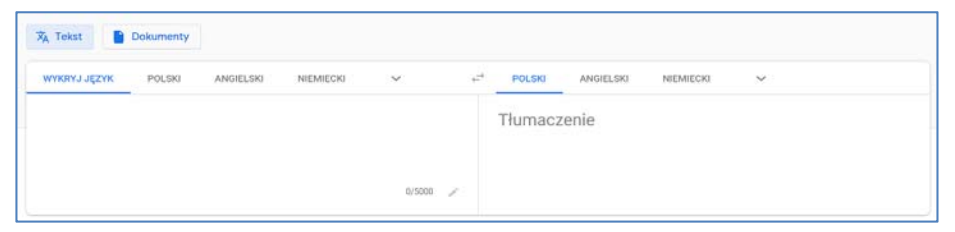

**Rysunek 4.24 Widok Tłumacza Google** 

Narzędzie to potrafi tłumaczyć teksty do 5000 znaków, a ciekawą opcją jest fakt, że wpisany lub wklejony tekst możemy odsłuchać w każdym języku. Dla przykładu skorzystaliśmy z języka rosyjskiego, co ilustruje poniższy rysunek.

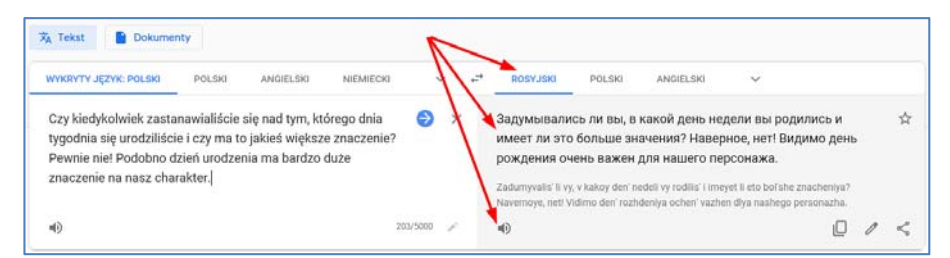

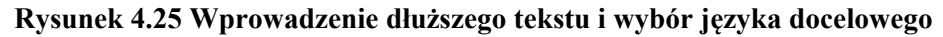

#### **4.3.8 Godziny otwarcia sklepów**

To też bardzo przydatna funkcja podczas przeglądania zasobów internetowych. Chcemy się nie raz udać do sklepu i nie jesteśmy pewni czy on jest już otwarty lub też do kiedy tzn. do której godziny. W tym przypadku wystarczy w wyszukiwarce wpisać przykładowo następującą frazę: **Auchan Bytom godziny otwarcia**.

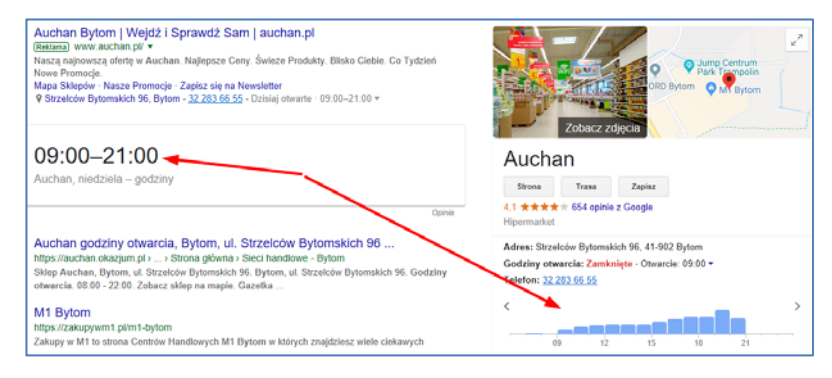

**Rysunek 4.26 Wyświetlenie godzin otwarcia sklepu** 

Otrzymaliśmy informację w jakich godzinach danych sklep jest otwarty, a nawet statystykę godzinową, kiedy w sklepie przebywa najwięcej klientów.

Gdy przykładowo sklepów jest więcej w danym mieście, wówczas informacja zwrotna przesłana do nas nieco się będzie różnić od poprzedniej, ale również w przejrzysty sposób obrazuje godziny funkcjonowania danej placówki sklepowej.

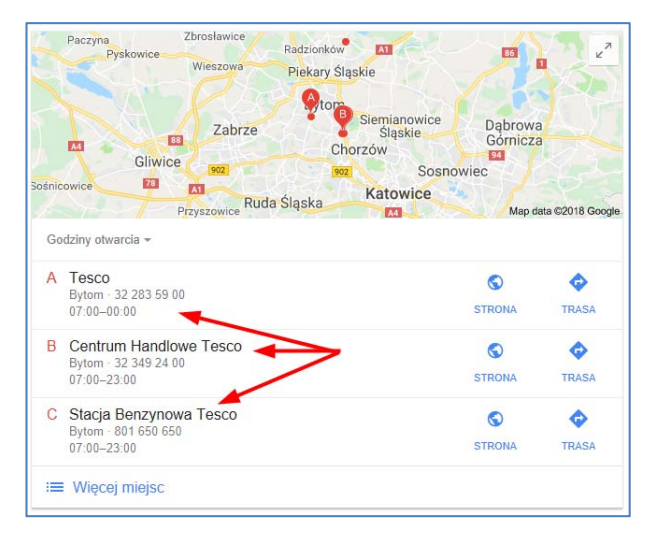

**Rysunek 4.27 Więcej sklepów danej korporacji w danym mieście**